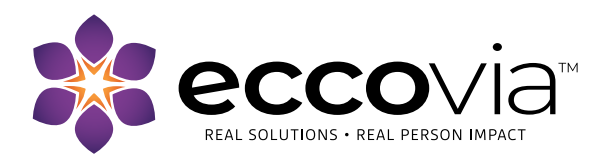

# 2020 Annual Performance Report 2020 Consolidated Annual Performance and Evaluation Report – Interactive Reports

## March 25, 2021

Eccovia has added a new, interactive report for the HUD Annual Performance Report (APR) and the Consolidated Annual Performance and Evaluation Report (CAPER).

Begin by generating your APR or CAPER export using the current process. Navigate to the Reports workspace and select the HMIS Exports menu option. Select the appropriate export, complete the parameters for the report, and run the export. You will continue to use the HMIS APR 2020 Export to upload your files to SAGE.

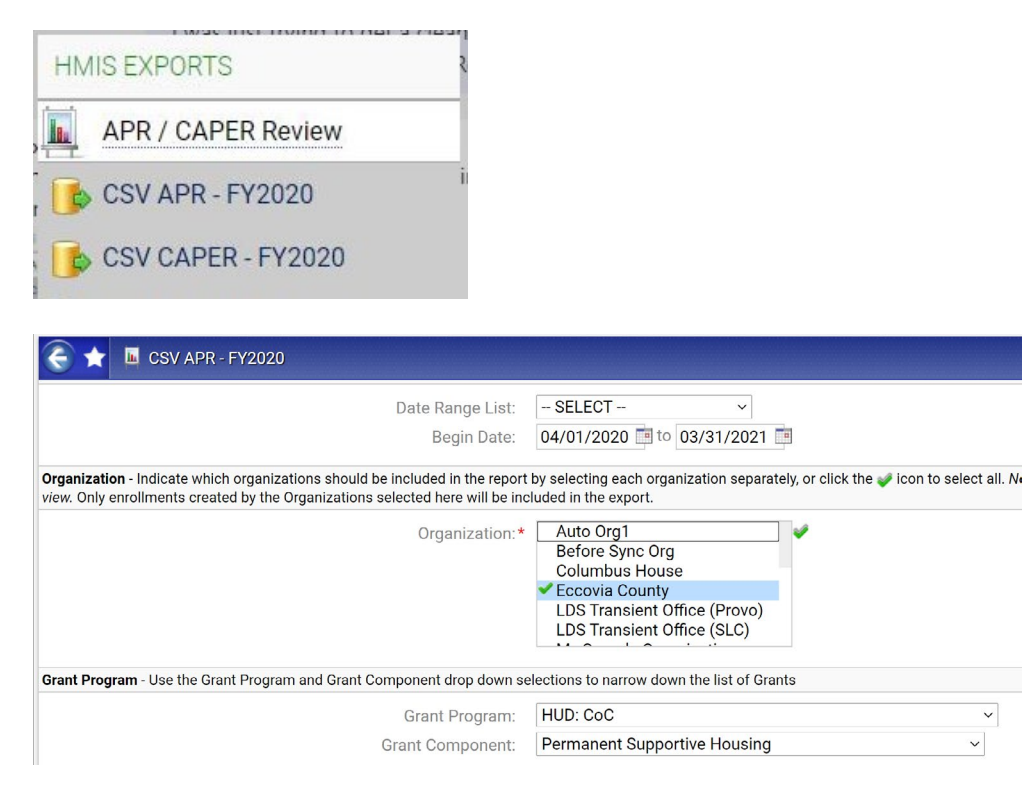

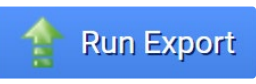

### Files on Server

 $\boldsymbol{\times}$ 

If you need to reach out to your local HMIS Lead Agency or Eccovia Support regarding an APR or CAPER issue, please include the information shown below to assist with the issue resolution.

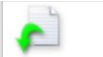

#### HMIS APR 2020 Export\_20210324200405\_TaskID\_105931.zip

Once the report is available in Files on Server, you can then access the APR/CAPER Review report in the menu option under the APR/CAPER Review.

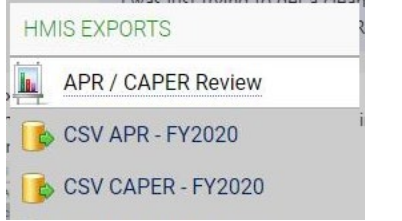

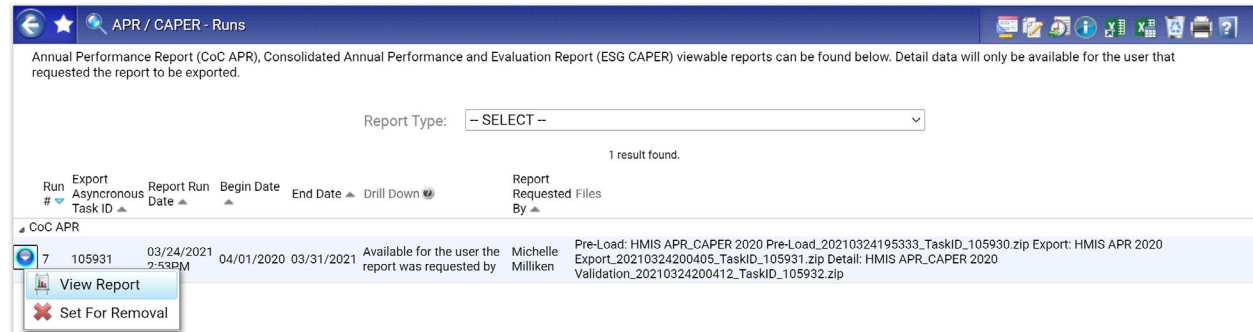

Select the View Report option for the interactive APR/ CAPER report to launch. The first page of the report will display the Report Criteria and the Question 4a Project Identifiers.

The interactive functionality begins with Question 5a of the report. You now have the ability to click on the numbers (hyperlinks) to drill down into the client-level data.

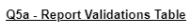

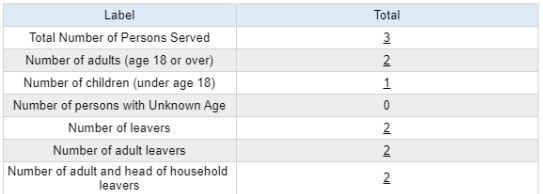

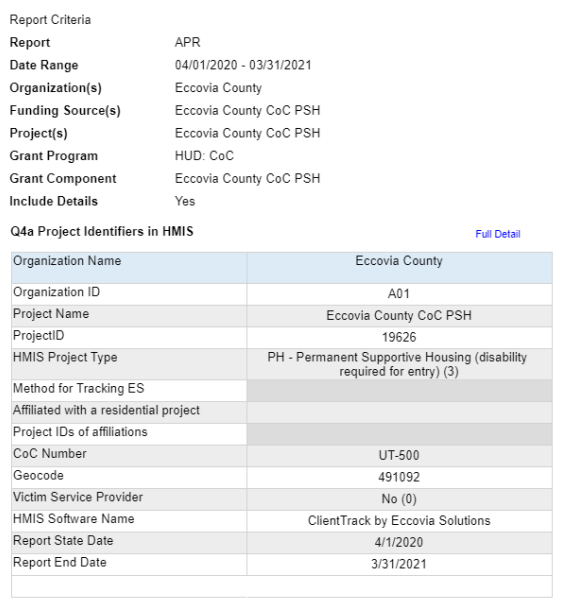

The client-level data associated with that element will open in a separate view.

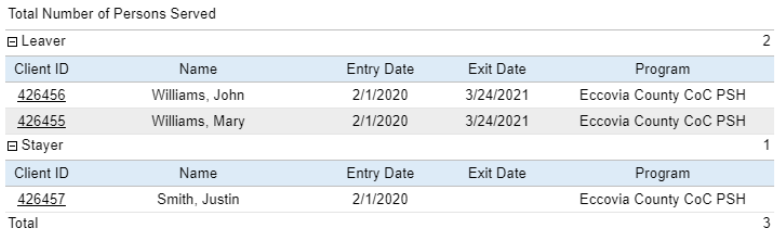

Additional drill down capabilities are available as you move through the report. For instance, you can easily maneuver directly to the client record related to the one record with Information Missing for Social Security Number.

Q6a - Data Quality: Personally Identifiable Information

| Data Element                     | Client Doesn't<br>Know<br>Refused | Information<br>Missing | Data Issues | Total | Percent of<br><b>Error Rate</b> |
|----------------------------------|-----------------------------------|------------------------|-------------|-------|---------------------------------|
| Name (3.01)                      |                                   |                        |             | 0     | $0.00\%$                        |
| Social Security<br>Number (3.02) |                                   |                        | $\theta$    |       | 100.00%                         |
| Date of Birth (3.03)             |                                   | 0                      |             | 0     | $0.00\%$                        |

You can now click on the Client ID (hyperlink) and will be directed to the Client record.

#### Data Element

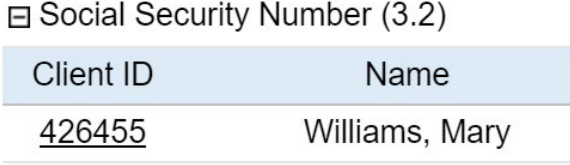

**Total Issues** 

You can minimize the APR 2020 – Formatted Output and Report Viewer so that you can view the full Client Dashboard. You can review and make any appropriate edits. The reports can be restored by clicking on the Hidden option in the upper right hand corner of the screen and selecting the appropriate option.

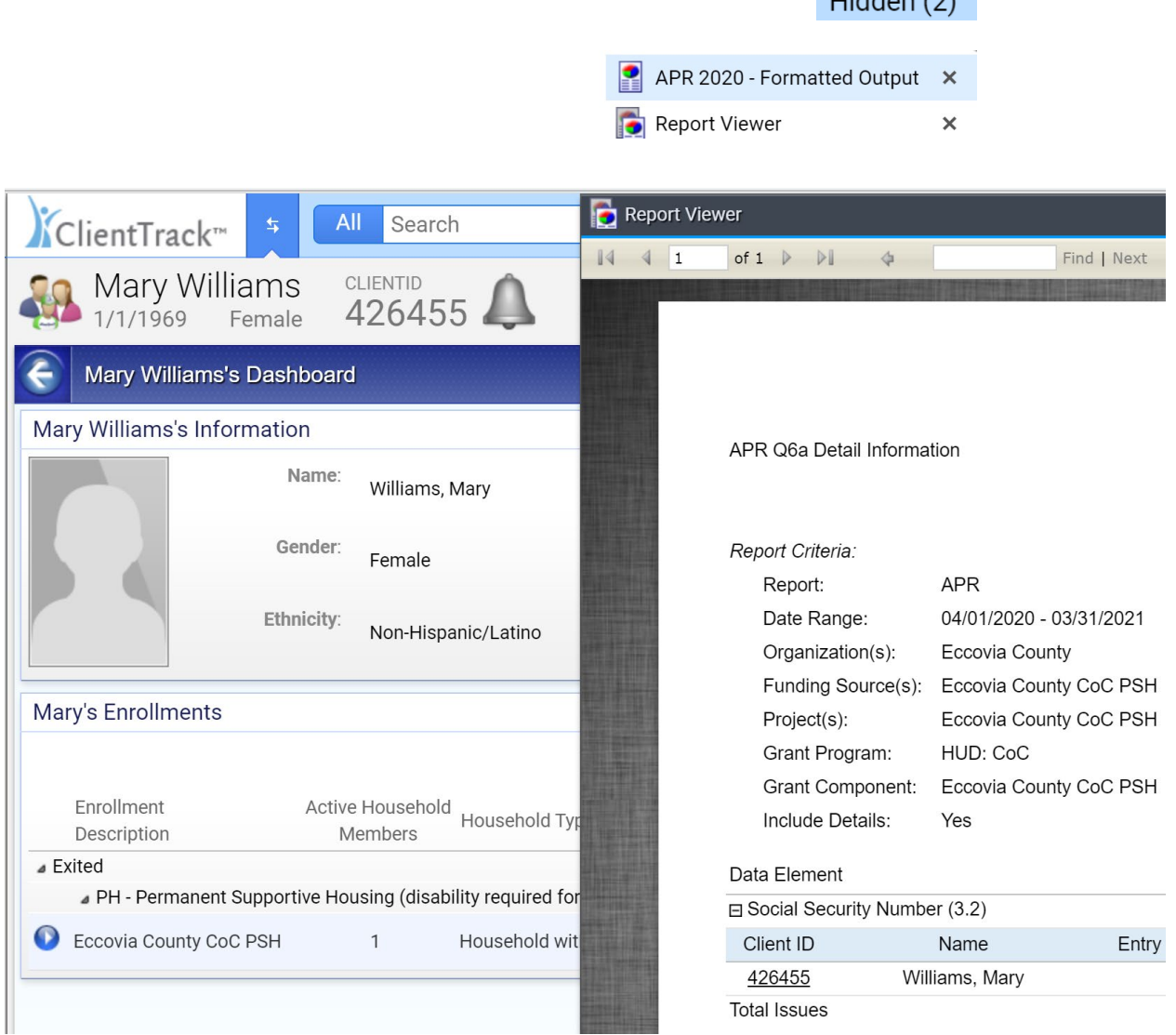

 $I_{\text{hidden}}(0)$ 

Once you've reviewed and addressed any issues discovered in the report, you are encouraged to generate a new report using the same steps listed above. Once you no longer need files related to the original HUD APR or CAPER export in either Files on Server or the APR/CAPER Review, you can delete them or set them for removal. Unused or unnecessary exports can impact database storage, so it's important to only save the reports with which you are actively working.